## Hoe krijgt u Cliqr-gebruikerstalen om toegang te krijgen tot VM? ٦

## Inhoud

Inleiding Hoe krijgt u Cliqr-gebruikerstalen om toegang te krijgen tot VM?

## Inleiding

In dit document wordt beschreven hoe het kliqr-user-keys.pem-bestand kan worden aangeschaft en hoe het kan worden gebruikt om toegang te krijgen tot de uitgeruste virtuele machine (VM) indien er op het moment van de uitrol geen aangepaste toetsen waren voorzien.

## Hoe krijgt u Cliqr-gebruikerstalen om toegang te krijgen tot VM?

Standaard gebruikt een gebruiker de toepassing zonder de aangepaste toetsen in te voeren, om de instantie in te zetten.

Volg de volgende stappen voor het verkrijgen van de toetsen aan de klant:

1. Meld u aan bij de CCM GUI en voer de toepassing in met geen voorkeur zoals in de afbeelding.

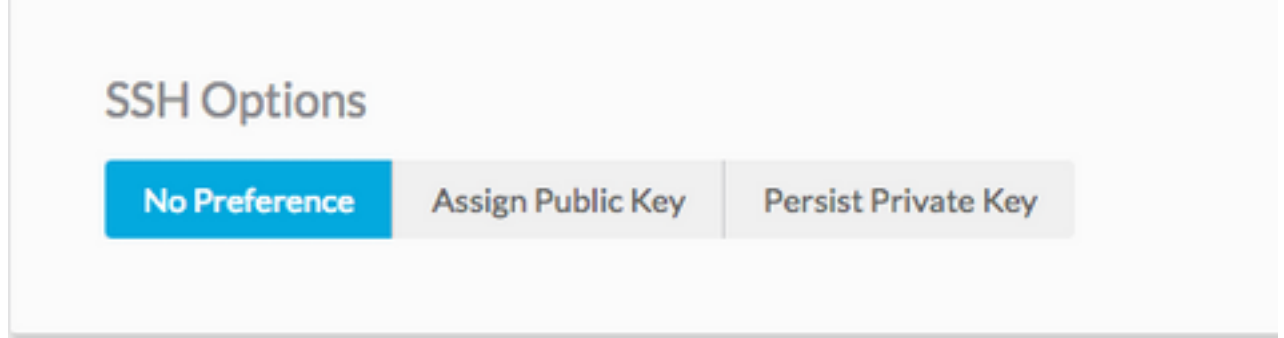

2. De toetsen kunnen worden opgeroepen met behulp van een API-toets, in dit geval wordt curlopdracht gebruikt om gebruikers-toets te herstellen waarvan Cliqr de instantie implementeert.

```
curl -k -X GET -H "Accept: application/json" -u cliqradmin:395C1C3A7ACF1OD7 "https://<CCM
IP>/v1/users/2/keys"
 Uitvoer:
```
{"apiKey":{"key":"395C1C3A7ACF1OD7"},"sshKeys":[{"key":"-----BEGIN RSA PRIVATE KEY----- \nIv5rX89S7a14MzD3LEAKVWYWmRUxHdMT\n0NjAV6zDCztBgclCM+fYzP89rTTIBN29Rzb9c9H9ZtOWOP1 /f4y+mF0dzqJgHkGT\nAQKlQ6tX8Ygwu/corazC3gvBozl32RvFR/6hreFpKUDsoqsuo6hXJTua/xyaotmq\nvPJoqpXwGZK sSMVYHFN2USo2gG21fR7bwHChA6DJY5LsmUKngQoTmWdU7x/F2AMl\n9xSudL0vNVZ+fMuB4k3 rIAupH6LFArOt+tpl+QIDAQABAoIBAHLRIri6foJERj8e\nB1ljNrPgPwBKcnJ2Cwwf498ivp0dz561FRT3uYdaVqUJWf5X2 51BslnXo02FBpZO\ndG2XedaYRx9tBHaPvfm1D742tyxe+gWv19KpOYaApE7CciVdRyG3OrDbM diH9cJz\n1s45GQPOs+oXcNGqCofHhsD8frqXt/qTPOKP78hgx3bomk7N4v/2kRWOv6JfB4/W\ntS8DlB9Ngtq+==\n-----

```
END RSA PRIVATE KEY-----
\n","cloudAccountId":"1","cloudAccountName":"12345678908","cloudRegionId":"1","cloud":"Vihar_AWS
_HA-us-east-2"],
```
3. Zodra u de uitvoer hebt, kopieert u de privé-toets naar een bestand.

echo -e "insert keys here" > key.pem && chmod 0400 key.pem

Opmerking: U moet de toets kopiëren die begint van —BEGIN RSA naar —END RSA Keys—\n. Dit is de optie Secure Shell (SSH). Als aangepaste OS beschikbaar is om te kunnen inzetten, kan de gebruiker veranderen in overeenstemming met de cloud-init.

4. SSH naar het geval dat het het key.pem bestand gebruikt.

ssh -i user2.pem cliqruser@IP ADDR